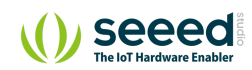

Grove/Sensor/Grove - Mini Track Ball

# Grove - Mini Track Ball **Track Ball Contents**

[Features](#page-2-0) [Application ideas](#page-2-1) [Specifications](#page-2-2) [Hardware Overview](#page-3-0) [Getting started](#page-5-0) [Play with Arduino](#page-5-1) [Hardware](#page-5-2) [Software](#page-6-0) [Resources](#page-15-0) [Tech Support](#page-16-0)

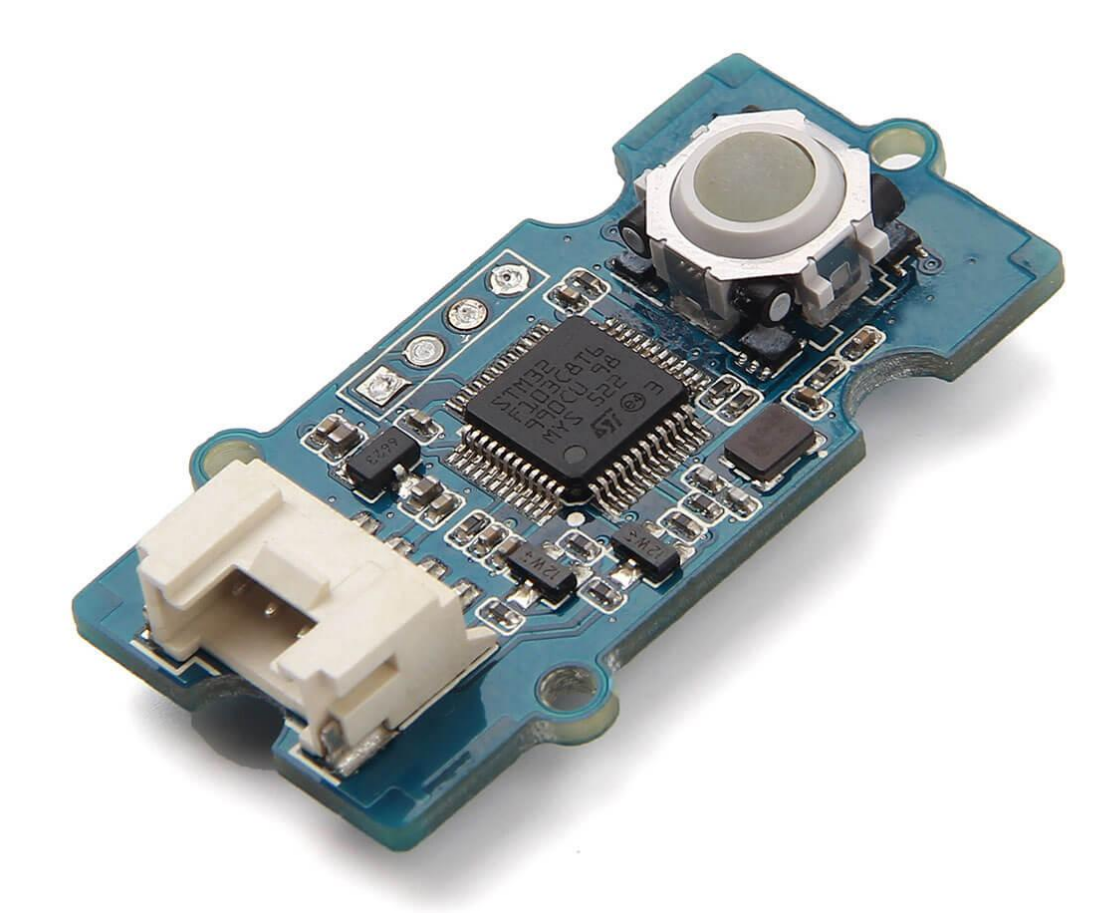

Grove - Mini Track ball will give an easy access to prototyping a practical motion-tracking function module for your applications. It has implanted 360° detection and click detection with high accuracy and quick response. With chips **STM32F103C8T6** and **AN48841B** inside, you can turn plenty of your ideas into tangible things. It is also standardized with Grove interface which will save you a lot of work in the prototyping process.

### <span id="page-2-0"></span>Features

 $\overline{\mathbf{b}}$ 

- 360° and quick detection.
- Translucent click Button.
- Standardized with Grove interface.
- Powerful MCU for you to enrich your applications.

**Tip** More details about Grove modules please refer to [Grove System](https://wiki.seeedstudio.com/Grove_System/)

### <span id="page-2-1"></span>Application ideas

- Tracking module for a gamepad.
- Tracking module for a haptic controller.
- Tracking module for toys.

## <span id="page-2-2"></span>Specifications

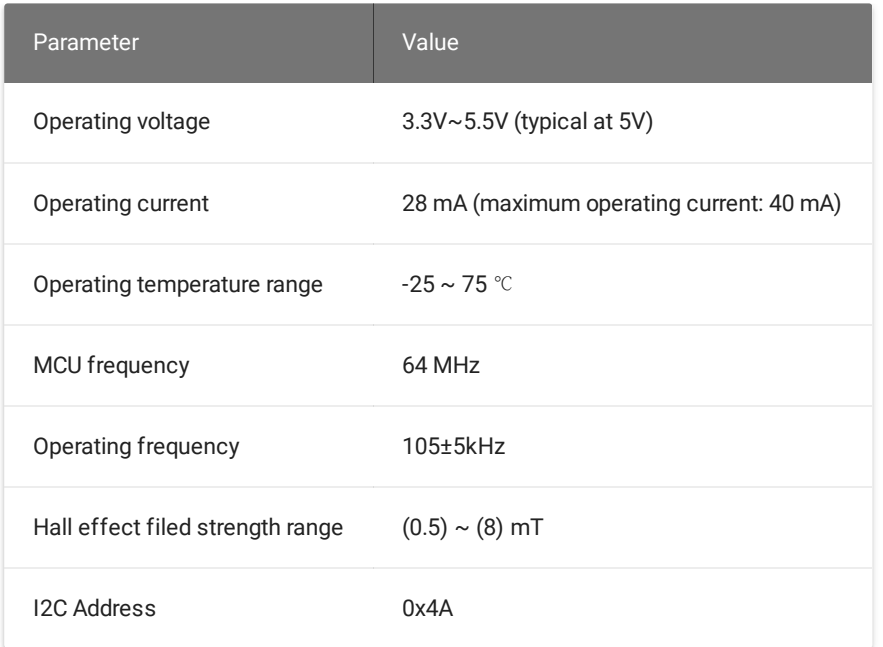

<span id="page-3-0"></span>Hardware Overview

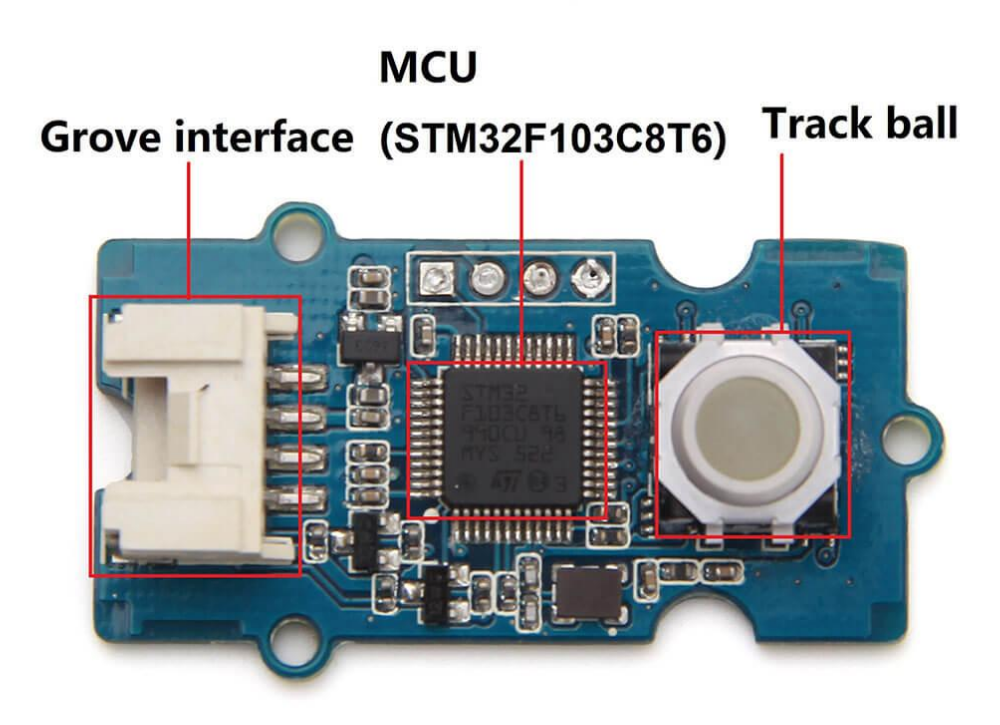

**Grove interface**

Connect main control board such as **Seeeduino** board with Grove - Mini Track Ball.

#### **MCU (STM32F103C8T6)**

Microcontroller.

#### **Track ball**

Interface to control motions.

### <span id="page-5-0"></span>Getting started

### <span id="page-5-1"></span>Play with Arduino

#### <span id="page-5-2"></span>**Hardware**

**Step 1.** Prepare the below stuffs:

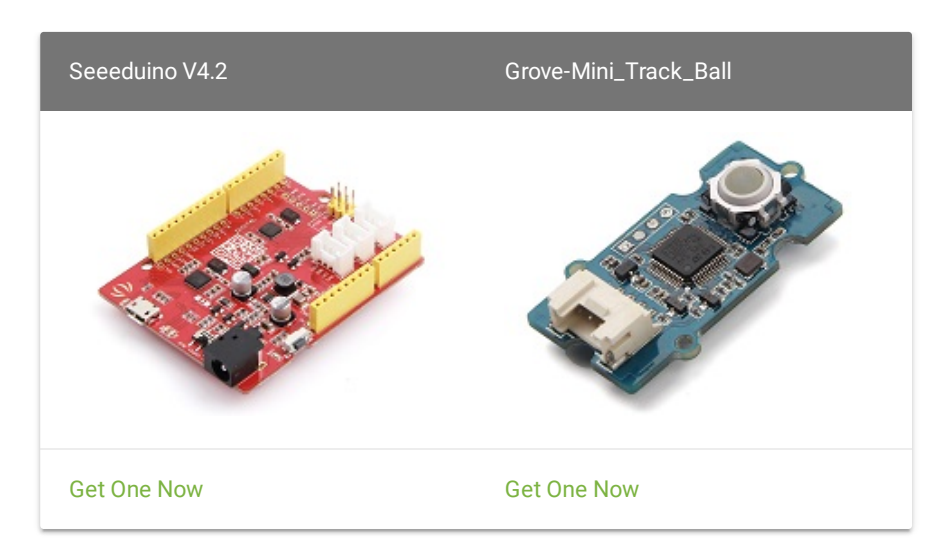

- **Step 2.** Connect Grove-Mini\_Track\_Ball to **I2C** port of Seeeduino.
- **Step 3.** Connect Seeeduino to PC via a USB cable.

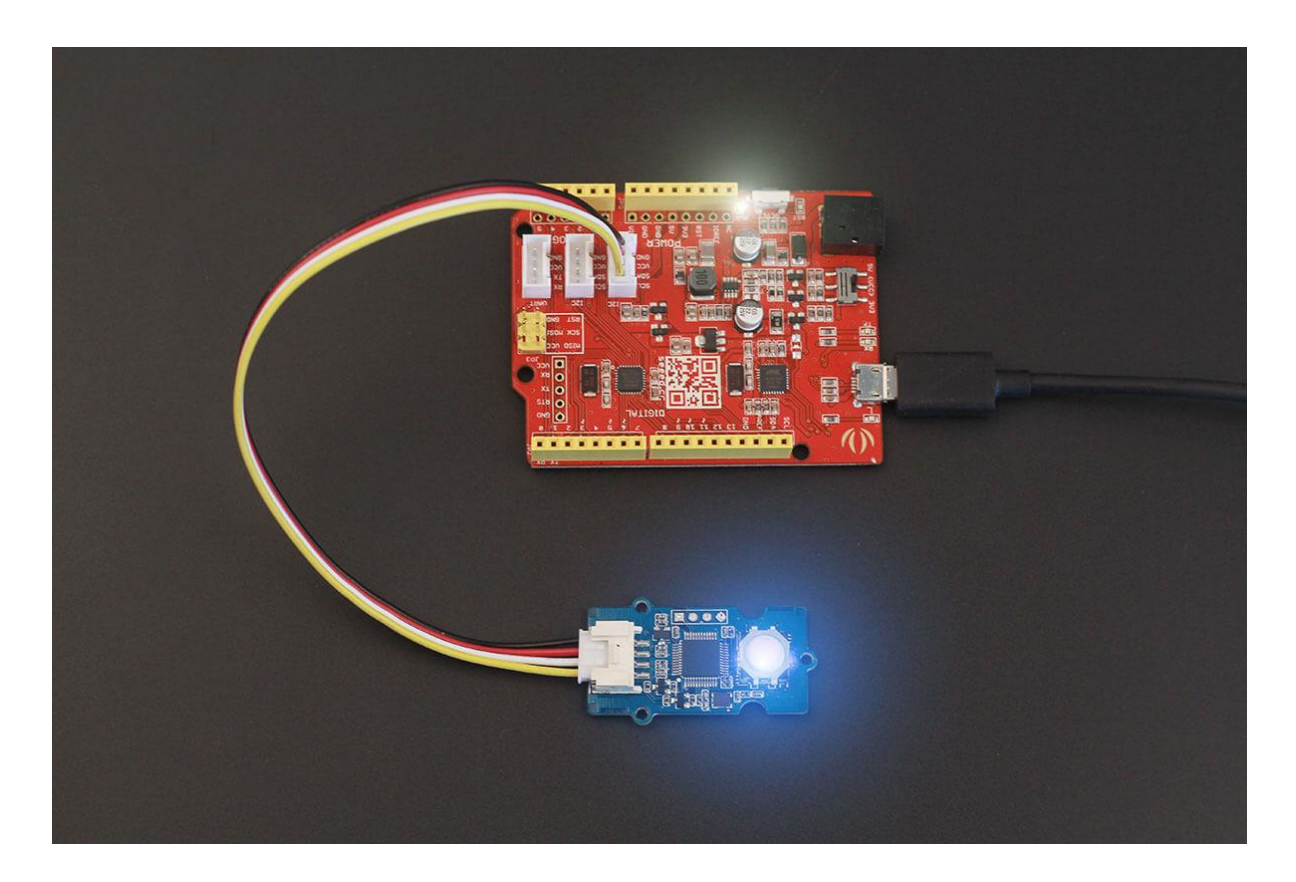

#### <span id="page-6-0"></span>**Software**

**Step 1.** Download the [demo](https://files.seeedstudio.com/wiki/Grove-Mini_Track_Ball/res/Grove-Mini_Track_ball_test.zip) from Github.

**Step 2.** Open the file **Grove - Mini Track ball test.ino**

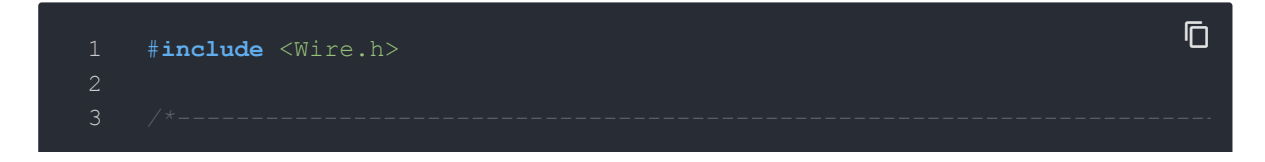

```
6 #define ReadMode 0
7 #define WriteMode 1
8 #define DeAddr 0X4A
9 #define ConfigValid 0x3a6fb67c
10
11
12 /*-----------------------------------------------------------------------
14 */
15 enum MOTION REG ADDR
17 MOTION REG UP = 0X00,
18 MOTION REG DOWN,
19 MOTION REG LEFT,
20 MOTION REG RIGHT,
21 MOTION REG CONFIRM,
22 MOTION REG NUM
24
25 enum CONFIG_REG_ADDR
26 {
27 CONFIG REG VALID = MOTION REG NUM,
29 CONFIG REG I2C SPEED,
30 CONFIG REG_LED_MODE = CONFIG_REG_I2C_SPEED + 2,
31 CONFIG REG LED FLASH TIME,
32 CONFIG_REG_DATA_CLEAR_TIME = CONFIG_REG_LED_FLASH_TIME + 2, //CONFIG
33 CONFIG REG_DATA_READ_TIME = CONFIG_REG_DATA_CLEAR_TIME + 2,
34 CONFIG REG NUM = CONFIG REG DATA READ TIME + 2
36
37
38 /*-----------------------------------------------------------------------
```
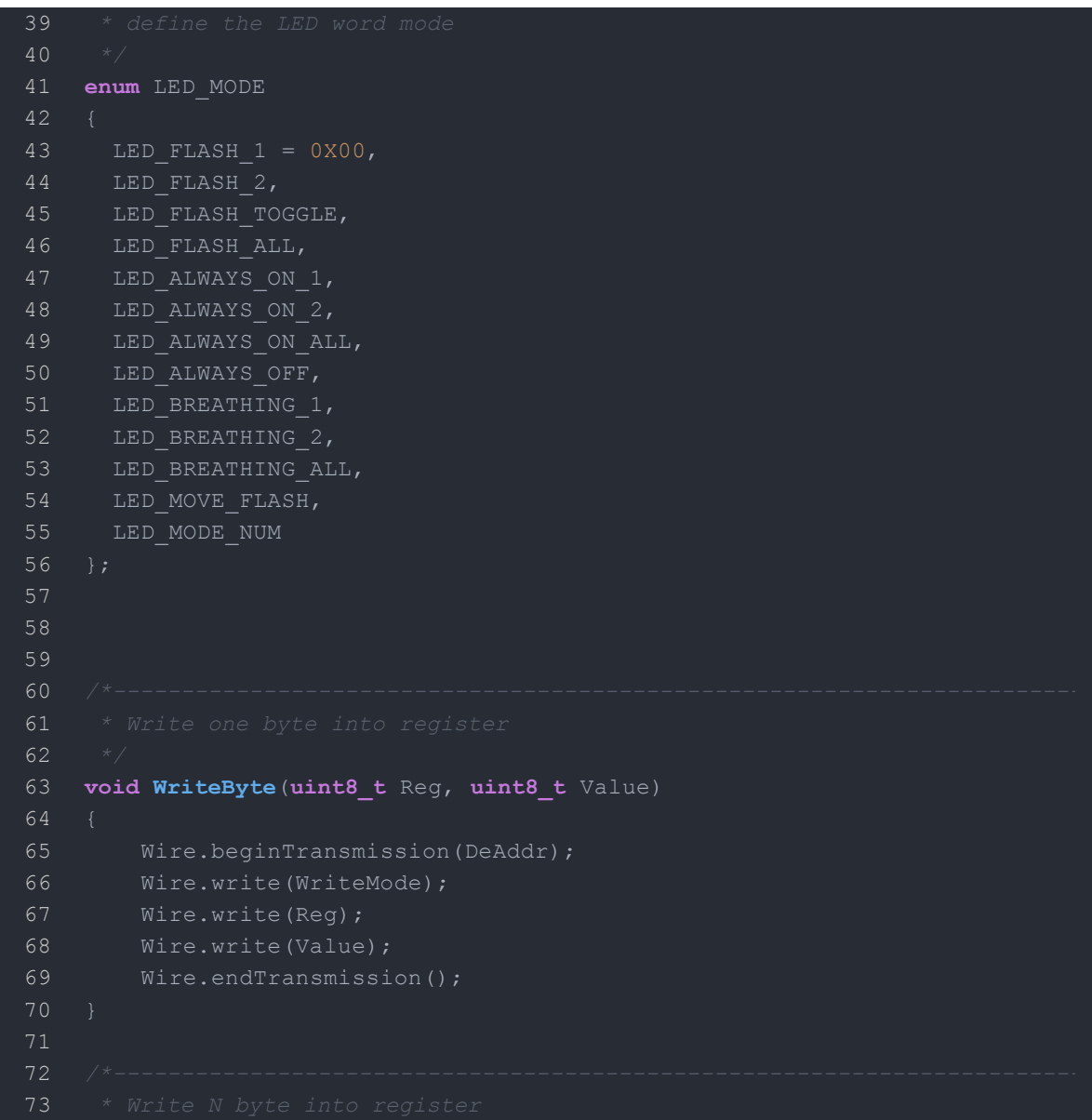

```
74 */
75 void WriteNByte(uint8_t Reg , uint8_t * Value , uint8_t len)
76 {
77 Wire.beginTransmission(DeAddr);
78 Wire.write(WriteMode);
79 Wire.write(Req);
80 for(int i = 0; i<len; i++)
81 {
82 Wire.write(Value[i]);
83 }
84 Wire.endTransmission();
85 }
86
 87 /*-----------------------------------------------------------------------
88 * Write one word(4 bytes,32 bits) into register ,the register address mu
89 */
90 void WriteOneWord(uint8_t Reg, uint32_t Value)
91 {
92 uint8_t tmp[4]={0};
93 tmp[0] = (Value>>0) & 0XFF;
94 tmp[1] = (Value>>8) @0XFF;95 tmp[2] = (Value>>16) @0XFF;96 tmp[3] = (Value>>24) @0XFF;97 WriteNByte(Reg, tmp, 4);
98 }
99
100
103 */
104 void WriteHalfWord(uint8_t Reg, uint16_t Value)
105 {
106 uint8_t tmp[2]={0};
107 tmp[0] = (Value>>0) \& 0 \& F;
108 tmp[1] = (Value>>8) @0XFF;
```
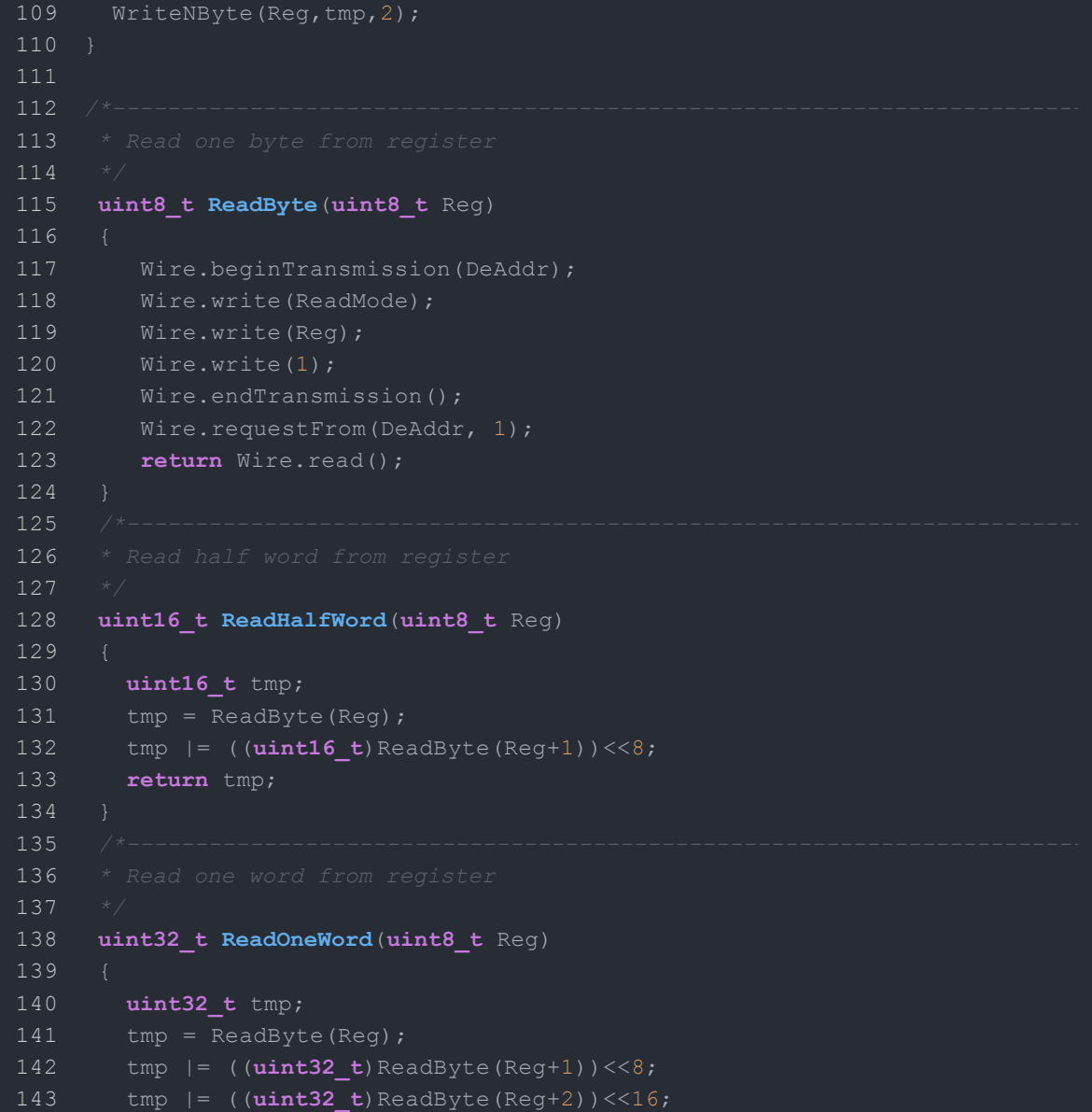

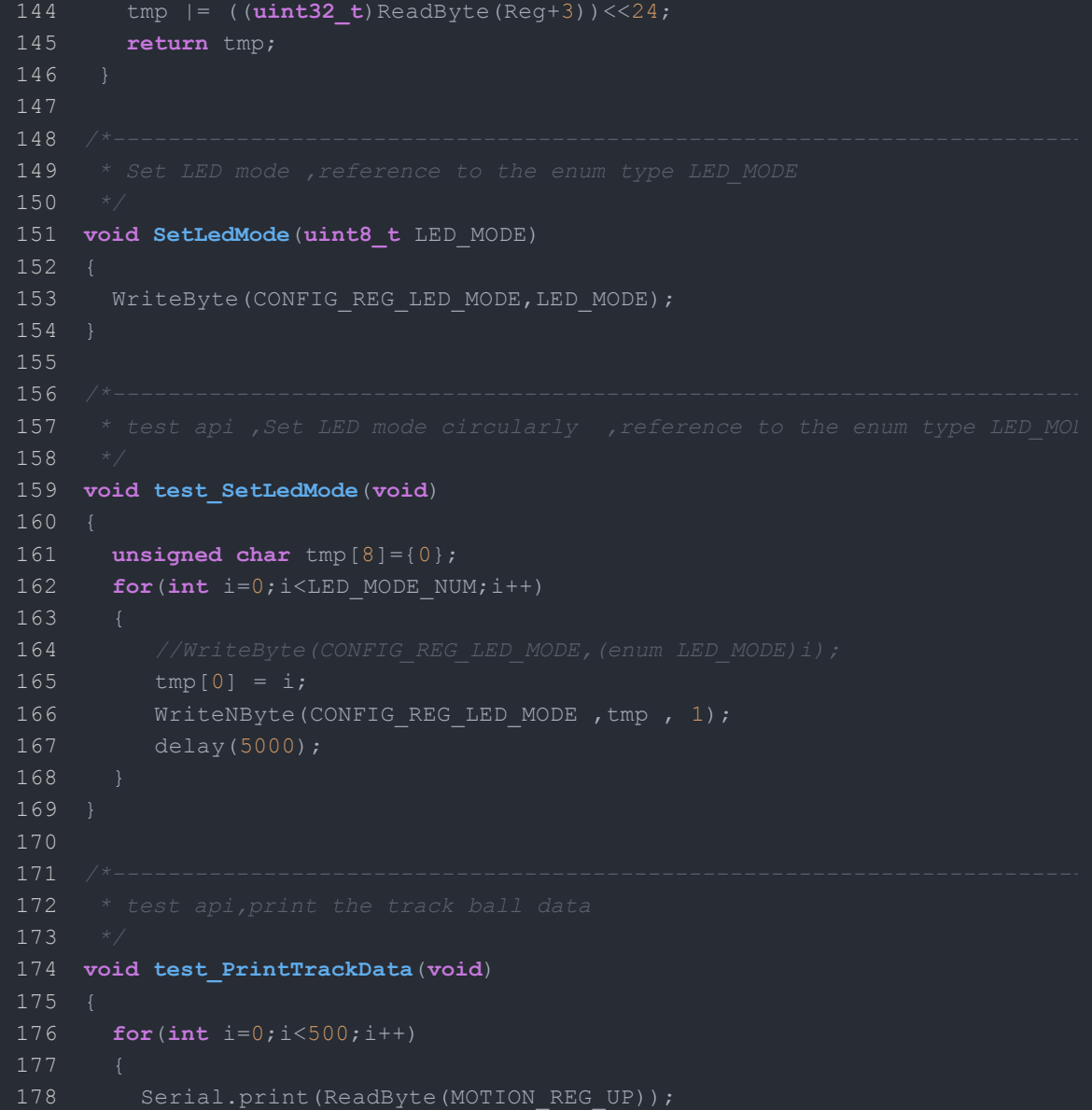

```
179 Serial.print("-");
180 Serial.print(ReadByte(MOTION REG DOWN));
181 Serial.print("-");
182 Serial.print(ReadByte(MOTION REG LEFT));
183 Serial.print("-");
184 Serial.print(ReadByte(MOTION REG_RIGHT));
185 Serial.print("-");
186 Serial.println(ReadByte(MOTION_REG_CONFIRM));
187 delay(100);
188 }
189 }
190
191 /*-----------------------------------------------------------------------
192 * test api,Write register
193 */
194 void test_WriteReg(void)
195 {
196 unsigned char tmp[8]={0};
197 tmp[0] = 0X4A;198 WriteByte(CONFIG REG I2C ADDR , tmp[0]);
199 delay(100);
200 tmp[0] = 0X64;201 tmp[1] = 0X00;
202 WriteByte(CONFIG_REG_I2C_SPEED ,tmp[0]);
203 WriteByte(CONFIG REG_I2C_SPEED+1 , tmp[1]);
204 delay(100);
205 tmp[0] = 10;
206 WriteByte(CONFIG REG LED MODE , tmp[0]);
207 delay(100);
208 tmp[0] = 0 \times c8;
209 tmp[1] = 0x00;210 WriteByte(CONFIG REG LED FLASH TIME , tmp[0]);
211 WriteByte(CONFIG REG_LED_FLASH_TIME+1 ,tmp[1]);
212 delay(100);
213 tmp[0] = 0XEA;
```
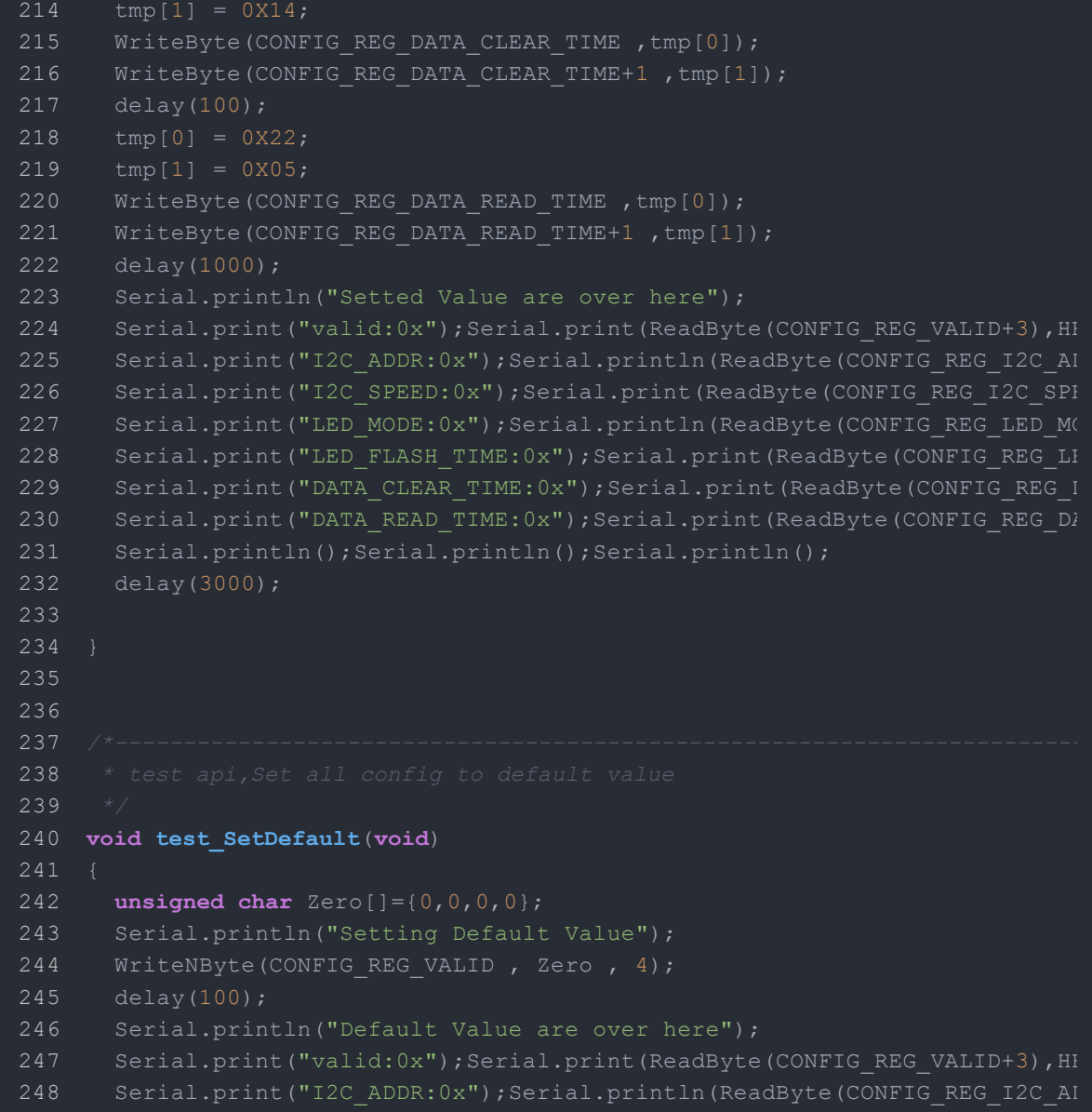

```
249 Serial.print("I2C SPEED:0x");Serial.print(ReadByte(CONFIG REG_I2C_SPI
250 Serial.print("LED_MODE:0x");Serial.println(ReadByte(CONFIG_REG_LED_MO
251 Serial.print("LED_FLASH_TIME:0x");Serial.print(ReadByte(CONFIG_REG_LH
252 Serial.print("DATA CLEAR TIME:0x");Serial.print(ReadByte(CONFIG REG_I
253 Serial.print("DATA_READ_TIME:0x");Serial.print(ReadByte(CONFIG_REG_DA)
255 delay(3000);
256 }
257
258 void setup() {
259
260 Wire.begin();
261 Serial.begin(115200);
262 }
263
264 void loop() {
265
266 test SetLedMode();
267
268 test PrintTrackData();
269
270 test WriteReg();
271
273
274 delay(3000);
275 }
```
**Step 3.** Upload your code into Seeeduino board. If uploading process is done, to open Serial Monitor window, Click **Serial Monitor** under menu **Tool**.

**Step 4.** LED indicator under tracking ball will light on in different mode which will last around 50 seconds

**Step 5.** After that you can rotate or "click" the track ball to get information of its trace.

### <span id="page-15-0"></span>**Resources**

**[Eagle]** [Grove-Mini](https://files.seeedstudio.com/wiki/Grove-Mini_Track_Ball/res/Grove-Mini_Track_ball_v1.0_schematic_files_in_Eagle.zip) Track ball v1.0 schematic

- **[PDF]** [Grove-Mini Track ball v1.0 schematic](https://files.seeedstudio.com/wiki/Grove-Mini_Track_Ball/res/Grove-Mini_Track_ball_v1.0_schematic_files_in_PDF.zip)
- **[Datasheet]** [STM32F103C8T6 Datasheet](https://files.seeedstudio.com/wiki/Grove-Mini_Track_Ball/res/STM32F03C8T6.pdf)
- **[Datasheet]** [AN48841B Datasheet](http://www.semicon.panasonic.co.jp/ds4/AN48841B_E.pdf)
- **[Library]** [Library file in Github](https://github.com/Seeed-Studio/Grove_Mini_Track_Ball)

# <span id="page-16-0"></span>Tech Support

Please submit any technical issue into our [forum.](https://forum.seeedstudio.com/)